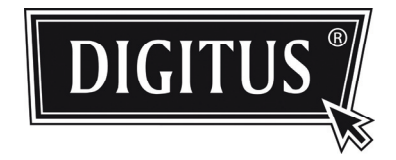

# **HD NETWORK CAMERA**

**INSTALLATIONSANLEITUNG** 

Bitte lesen Sie die Anleitungen aufmerksam durch, bevor Sie das Gerät in Betrieb nehmen und bewahren Sie sie für späteres Nachschlagen auf

# **WICHTIGE SIHERHEITSHINWEISE**

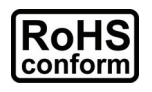

Alle vom Unternehmen angebotenen bleifreien Produkte entsprechen den Anforderungen der europäischen Richtlinie zur Einschränkung von Schadstoffen (RoHS), was bedeutet, dass unsere Fertigungsprozesse und Produkte strikt "bleifrei" und ohne in der Richtlinie bezeichnete Stoffe sind.

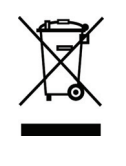

Die durchkreuzte Mülltonne bedeutet, dass innerhalb der Europäischen Union das Produkt am Ende seiner Nutzungsdauer getrennt entsorgt werden muss. Dies trifft auf Ihr Produkt und alle mit diesem Symbol gekennzeichneten Peripheriegeräte zu. Entsorgen Sie diese Produkte nicht unsortiert mit dem Hausmüll. Wenden Sie sich mit Fragen zum Recycling dieses Produkts bitte an Ihren Fachhändler.

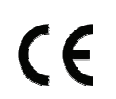

Dieses Gerät wurde entsprechend den Anforderungen an Funkstörungen gefertigt.

#### *FCC-Hinweise*

Dieses Gerät wurde getestet und entspricht den Bestimmungen für Digitalgeräte Klasse B in Übereinstimmung mit den FCC Richtlinien, Abschnitt 15. Diese Bestimmungen wurden erlassen, um einen angemessenen Schutz gegen nachteilige Störungen bei Heiminstallationen zu gewährleisten.

Änderungen oder Modifikationen an diesem Gerät, die nicht ausdrücklich vom Hersteller zugelassen sind, können zum Verlust der allgemeinen Betriebserlaubnis führen. Dieses Gerät erzeugt, benutzt und strahlt Funkfrequenzenergie ab und kann, sofern nicht entsprechend der Bedienungsanleitung installiert und benutzt, nachteilige Störungen im Funkbereich verursachen. Es besteht jedoch keine Garantie, dass es nicht zu Störungen in bestimmten Installationen kommt. Sollte dieses Gerät schädliche Störungen beim Radio- oder Fernsehempfang verursachen, die dadurch festgestellt werden können, dass das Gerät aus- und eingeschaltet wird, dann wird dem Anwender empfohlen, das mit folgenden Maßnahmen zu korrigieren zu versuchen:

- Richten Sie Ihre Antenne neu aus oder setzen sie diese um.
- Erhöhen Sie die Entfernung zwischen Gerät und Empfänger.
- > Schließen Sie das Gerät auf einem anderen Stromkreis an.
- Wenden Sie sich mit weiteren Fragen an Ihren Fachhändler oder an einen autorisierten Kundendienst.
- FC-Warnung: Änderungen oder Modifikationen an diesem Gerät, die nicht ausdrücklich vom Hersteller zugelassen sind, können zum Verlust der allgemeinen Betriebserlaubnis führen.
- > Alle externen Kabel müssen abgeschirmt sein.
	- Für Kabelanschlüsse an PCMCIA-Karten siehe Bedienungs- oder Installationsanleitung.

Dieses Gerät entspricht Abschnitt 15 der FCC Bestimmungen. Der Betrieb ist unter den folgenden beiden Bedingungen gestattet:

- (1) Dieses Gerät darf keine nachteiligen Störungen verursachen; und
- (2) Dieses Gerät muss jegliche Störungen zulassen, einschließlich jener, die zu einem unerwünschten Betrieb führen.

#### *Hinweise zu Marken*

iPad® und iPhone® sind eingetragene Marken von Apple Inc.

Android™ ist eine Marke von Google Inc. Die Benutzung dieser Marke unterliegt der Zustimmung durch Google.

Microsoft®, Windows® und Internet Explorer® sind eingetragene Marken der Microsoft Corporation in den Vereinigten Staaten bzw. anderen Ländern.

#### *Haftungsausschluss*

Wir behalten uns das Recht vor, Inhalte in dieser Anleitung jederzeit zu überarbeiten oder zu entfernen. Wir übernehmen keine Garantie oder rechtliche Haftung für die Genauigkeit, Vollständigkeit oder Nützlichkeit dieser Anleitung. Die Änderung dieser Anleitung bleibt vorbehalten.

Dieses Produkt hat keinen Stand-by- / Abschaltmodus.

#### *MPEG4 Lizenz*

DIESES PRODUKT IST GEMÄß DER MPEG4 VISUAL PATENT PORTFOLIO LIZENZ FÜR DIE PERSÖNLICHE UND NICHTKOMMERZIELLE NUTZUNG EINES VERBRAUCHERS FÜR (i) DIE CODIERUNG VON VIDEO ENTSPRECHEND DES MPEG4 VISUAL STANDARD ("MPEG-4 VIDEO") BZW. (ii) DECODIERUNG VON MPEG4 VIDEO, DAS DURCH EINEN VERBRAUCHER IN EINER PERSÖNLICHEN UND NICHTKOMMERZIELLEN AKTIVITÄT BZW. VON EINEM DURCH MPEG LA LIZENZIERTEN VIDEOANBIETER ERHALTEN WURDE. FÜR KEINE ANDEREN NUTZUNGEN WIRD EINE LIZENZ ERTEILT ODER ANGENOMMEN. ZUSÄTZLICHE INFORMATIONEN EINSCHLIEßLICH ZU INTERNER WERBUNG UND KOMMERZIELLER NUTZUNG ERHALTEN SIE VON MPEG LA, LLC. SIEHE HTTP://WWW.MPEGLA.COM.

## *GPL Lizenz*

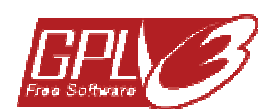

Dieses Produkt enthält Codes, welche durch Drittunternehmen entwickelt wurden und welche der GNU Allgemein Public License ("GPL") oder der GNU Lesser Public License ("LGPL") unterliegen.

Der in diesem Produkt benutzte GPL-Code wird ohne Gewährleistung veröffentlicht und unterliegt dem Urheberrecht des entsprechenden Autors.

Weitere Quellencodes, welche den GPL-Lizenzen unterliegen, sind auf Anfrage erhältlich.

Wir freuen uns, unsere Modifikationen des Linux Kernel sowie einige neue Befehle und einige Werkzeuge zur Verfügung zu stellen, damit Sie in den Code gelangen. Die Codes finden Sie auf der FTP-Site, bitte laden Sie sie von der nachstehenden Site herunter oder wenden Sie sich an Ihren Fachhändler:

# **INHALT**

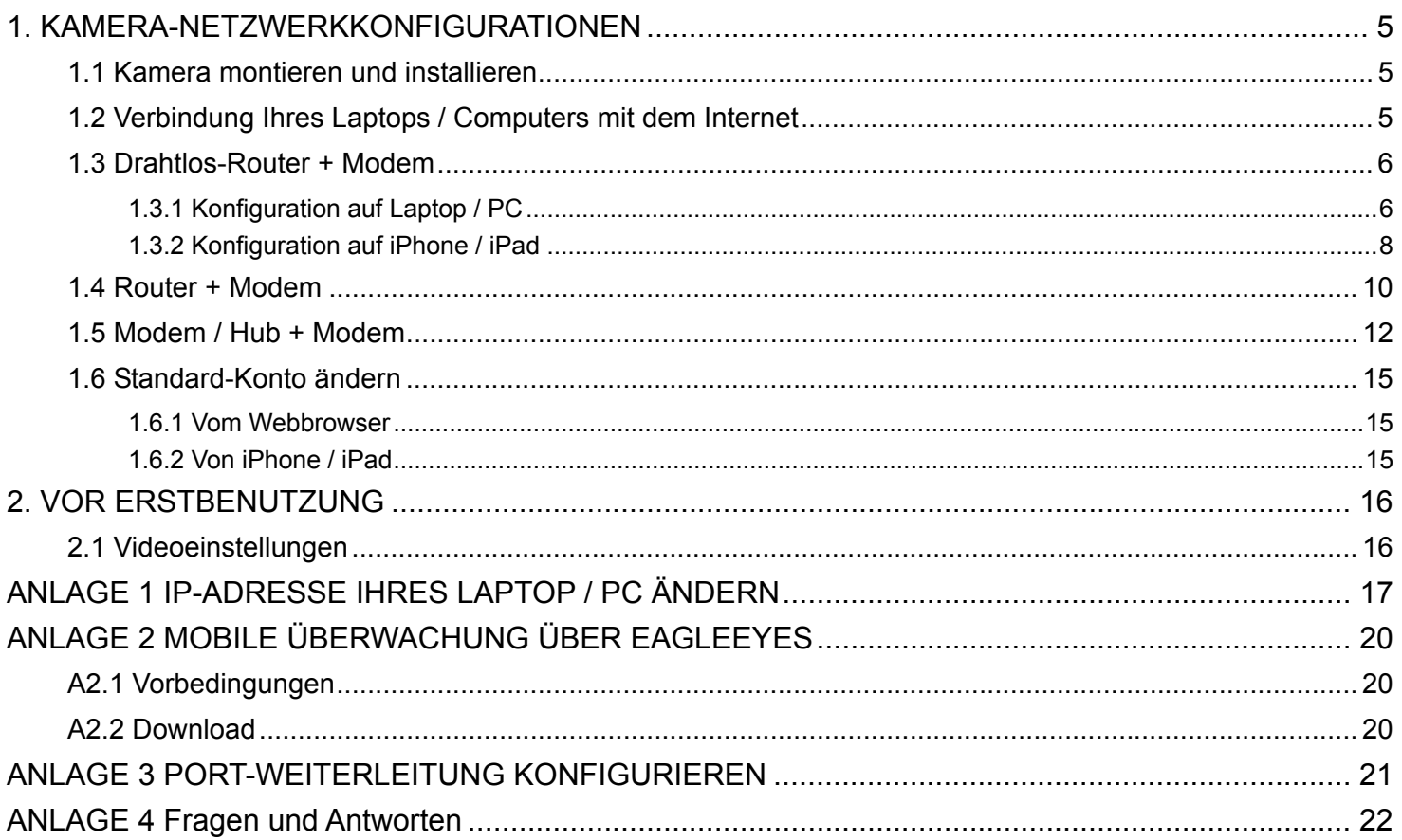

# **1. KAMERA-NETZWERKKONFIGURATIONEN**

Bitte folgen Sie den nachstehenden Anleitungen zur Installation und Netzwerkkonfiguration der Kamera. Sie können die Netzwerkverbindung dieser Netzwerkkamera mit Ihrem Laptop / Computer oder Ihrem iPhone® oder iPad<sup>®</sup> basierend auf Ihrer Netzwerkumgebung konfigurieren.

# **1.1 Kamera montieren und installieren**

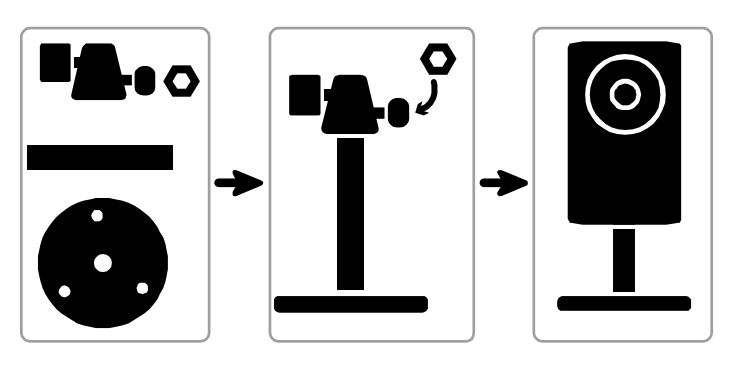

Schritt 1: Befestigen Sie die Grundplatte der Halterung (rund) am Montageort der Kamera.

**Hinweis:** Der Abstand zwischen Kamera und zu überwachendem Standort sollte 3 bis 4 m betragen, damit die integrierte Personenerkennung einwandfrei funktioniert.

Schritt 2: Montieren Sie Halterung und Kamera und stellen Sie den Blickwinkel der Kamera ein.

- Schritt 3: Schließen Sie das mitgelieferte Netzteil (DC 5 V / 2 A) am Netzteileingang auf der Rückseite der Kamera und an der Steckdose an.
- Schritt 4: Nehmen Sie die Netzwerkkonfigurationen vor, wie in den nachfolgenden Abschnitten beschrieben.

# **1.2 Verbindung Ihres Laptops / Computers mit dem Internet**

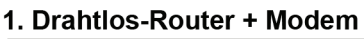

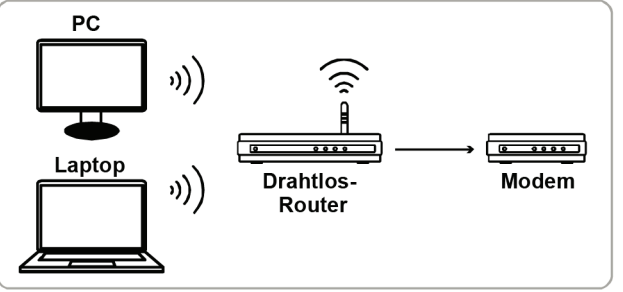

**→** Über Netzwerkkabel angeschlossene Geräte (١)) Drahtlos angeschlossene Geräte

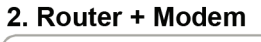

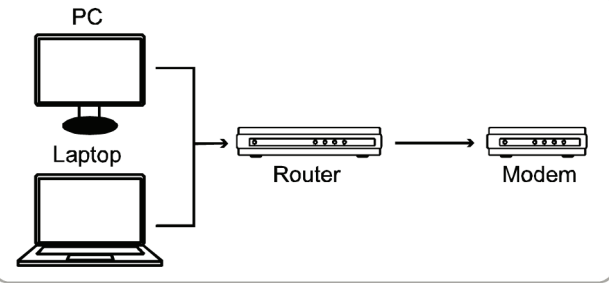

3. Modem oder Modem + Hub

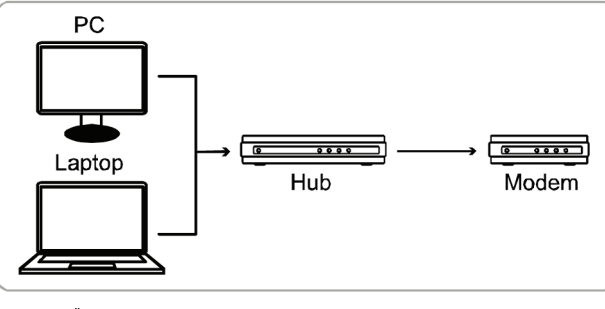

 $\blacktriangleright$  Über Netzwerkkabel angeschlossene Geräte

Schließen Sie dann Ihre Netzwerkkamera direkt an Ihrem Drahtlos-Router / Router / Hub / Modem über Netzwerkkabel an und schalten Sie sie ein.

Hinweis: Vergewissern Sie sich, dass die V (LAN) Statusanzeige leuchtet, nicht blinkt. Blinkt sie, so überprüfen Sie Ihr RJ45 Netzwerkkabel und achten Sie darauf, dass es nicht abgezogen oder beschädigt ist.

Benutzen Sie:

- Drahtlos-Router + Modem, siehe "1.3 Drahtlos-Router + Modem".
- Router + Modem, siehe "1.4 Router + Modem".
- Modem oder Modem + Hub, siehe "1.5 Modem / Hub + Modem".

Zur Sicherheit Ihres Kontos wird empfohlen, die Standard-Kontoeinstellung zu ändern. Details siehe "1.6 Standard-Konto ändern" auf Seite 15.

## **1.3 Drahtlos-Router + Modem**

Sie können Ihren Laptop / PC oder Ihr iPhone / iPad für die Netzwerkkonfiguration der Kamera benutzen.

## 1.3.1 Konfiguration auf Laptop / PC

Vor der Konfiguration dieser Kamera auf Ihrem Laptop / PC, vergewissern Sie sich:

- $\triangleright$  Ihr Windows Betriebssystem ist Windows 7, Vista oder XP.
- (Empfohlen) Ihr Drahtlos-Router unterstützt UPnP und diese Funktion ist aktiviert.

**Hinweis:** Unterstützt Ihr Drahtlos-Router nicht UPnP, so müssen Sie zusätzlich auf Ihren Router zur Port-Weiterleitung zugreifen. Details siehe "ANLAGE 3 PORT-WEITERLEITUNG KONFIGURIEREN" auf Seite 21.

 Sie haben die IP-Adresse Ihres Routers und die zugeordnete(n) IP-Adresse(n) und Port(s) anderer, am gleichen Router angeschlossenen Geräte notiert.

**Hinweis:** Details siehe Bedienungsanleitung des Drahtlos-Routers oder fragen Sie Ihren Errichter.

 $\triangleright$  Sie haben "IPScan.exe" auf Ihren Laptop / PC heruntergeladen.

Hinweis: Bitte laden Sie "IPScan.exe" von www.surveillance-download.com/user/n216.swf herunter.

Schritt 1: Verbinden Sie Ihren Laptop / PC mit dem Drahtlos-Netzwerk mit verbundener Kamera.

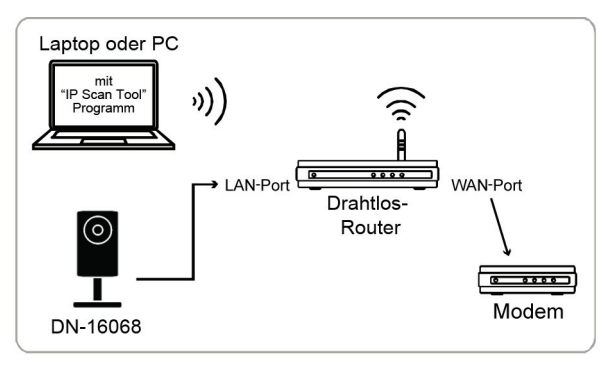

- → Über RJ45 Netzwerkkabel angeschlossene Geräte (<sup>4)</sup>) Drahtlos angeschlossene Geräte
- Schritt 2: Öffnen Sie "IPScan.exe" (%) zur Suche Ihrer Kamera. Die Standard-IP-Adresse der Kamera lautet 192.168.1.10.

Verbinden Sie zwei oder mehr Kameras mit dem Drahtlos-Router, dann führt "IPScan" nach der Suche mehrere Kameras mit unterschiedlichen IP-Adressen auf. Zur Erkennung, welche Kamera Sie konfigurieren, können Sie jede Kamera mit der eindeutigen MAC-Adresse identifizieren.

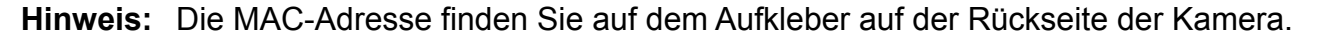

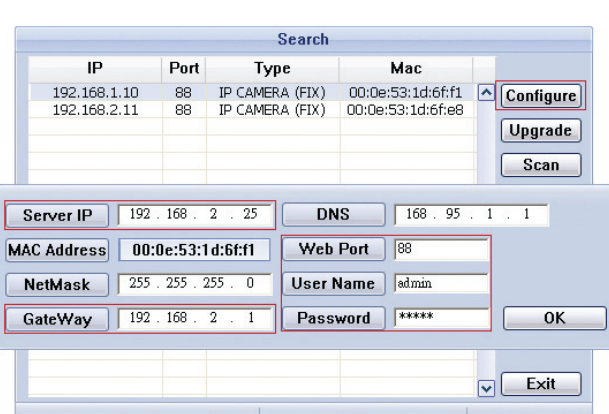

Schritt 3: Wählen Sie die zu konfigurierende IP-Adresse und klicken Sie auf "Configure", um die IP-Einstellungsseite anzuzeigen und ändern Sie die IP-Adresse, Gateway und Portnummer. Ist die IP-Adresse Ihres Routers beispielsweise 192.168.2.1, so müssen Sie in diesem Schritt die IP-Adresse zu 192.168.2.xx ("xx" steht für einen beliebigen Wert  $2 \sim 50$ ) ändern und das Gateway zu 192.168.2.1 (gleiche IP-Adresse wie Ihr Router). Dann ändern Sie die Portnummer auf einen beliebigen Wert außer 88, falls notwendig.

- **Hinweis:** Achten Sie darauf, dass die geänderte IP-Adresse nicht von anderen Geräten benutzt wird, die mit dem gleichen Router verbunden sind.
- Schritt 4: Geben Sie Benutzername und Kennwort dieser Kamera zur Bestätigung der Änderung ein und verlassen Sie "IPScan". Standard-Benutzername und Kennwort sind beide "admin".
- Schritt 5: Öffnen Sie den Webbrowser, beispielsweise Internet Explorer, auf Ihrem Laptop / PC und geben Sie die gerade eingestellte IP-Adresse als URL zum Zugriff auf die Kamera ein. Das Format ist "http://ipadresse:portnummer".

Auf der Login-Seite geben Sie Benutzername, Kennwort und Sicherheitscode zum Zugriff ein.

**Hinweis:** Bitte überspringen Sie den Assistenten.

Schritt 6: Navigieren Sie zu "Config."  $\rightarrow$  "DDNS" und aktivieren Sie den DDNS-Dienst.

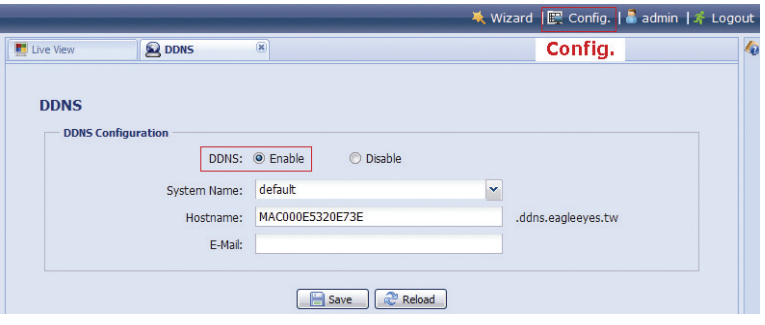

- Unterstützt Ihr Router UPnP, so machen Sie bitte mit Schritt 7 weiter.
- Unterstützt Ihr Router nicht UPnP, so notieren Sie den Hostnamen, beispielsweise *MAC000e531d6ff1.ddns.eagleeyes.tw* und klicken Sie auf "Save". Dann greifen Sie auf Ihren Drahtlos-Router zur Port-Weiterleitung zu, wie in "ANLAGE 3 PORT-WEITERLEITUNG KONFIGURIEREN" auf Seite 21 beschrieben.
- Schritt 7: Navigieren Sie zu "UPnP" und aktivieren Sie den UPnP-Dienst.

Dann aktivieren Sie "Port Mapping" und klicken Sie auf "Save", um das automatische Port-Mapping zu starten.

 Nach erfolgreichem Speichern der Konfigurationen wird eine Mitteilung mit der Kamera zugeordneter IP-Adresse und Portnummer angezeigt.

Notieren Sie IP-Adresse und Portnummer und loggen Sie sich aus der Kamera aus.

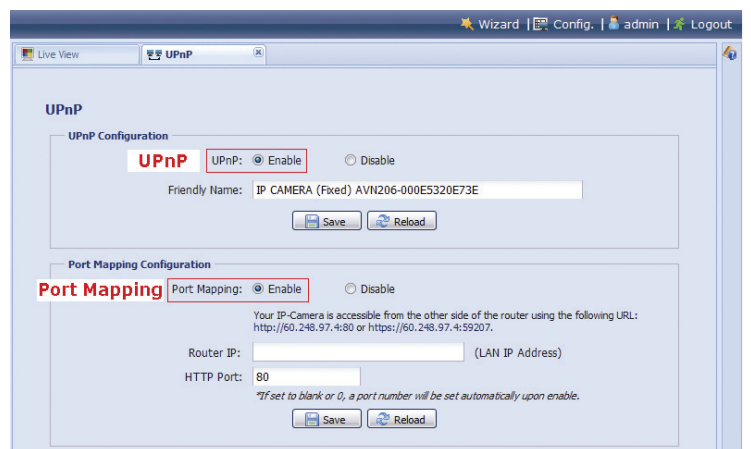

#### **Verbindung überprüfen**

- Schritt 1: Verbinden Sie Ihren Laptop / PC über ein anderes Drahtlos-Netzwerk mit dem Internet, als die Kamera.
- Schritt 2: Geben Sie die gerade notierte IP-Adresse oder den Hostnamen sowie die Portnummer als URL im Webbrowser ein und überprüfen Sie, ob Sie die Login-Seite der Kamera aufrufen können. Das Format ist "http://ipadresse:portnummer" oder "http://hostname:portnummer".

### 1.3.2 Konfiguration auf iPhone / iPad

Vor der Konfiguration der Kamera auf iPhone / iPad vergewissern Sie sich:

- Sie haben unser Mobilgeräte-Programm *EagleEyes-Lite* oder *EagleEyes-Plus* auf Ihrem iPhone oder iPad installiert. Details siehe "ANLAGE 2 MOBILE ÜBERWACHUNG ÜBER EAGLEEYES" auf Seite 20.
- **Hinweis:** EagleEyes HD für iPad unterstützt keine Netzwerkkonfiguration. Bitte installieren Sie stattdessen *EagleEyes-Lite* oder *EagleEyes-Plus* auf Ihrem iPad.

(Empfohlen) Ihr Drahtlos-Router unterstützt UPnP und die Funktion ist aktiviert.

- **Hinweis:** Unterstützt Ihr Drahtlos-Router nicht UPnP, so müssen Sie zusätzlich auf Ihren Router zur Port-Weiterleitung zugreifen. Details siehe "ANLAGE 3 PORT-WEITERLEITUNG KONFIGURIEREN" auf Seite 21.
	- Ihre Kamera ist mit Ihrem Drahtlos-Router über ein RJ45 Netzwerkkabel verbunden und eingeschaltet.

Hinweis: Vergewissern Sie sich, dass die V (LAN) Statusanzeige leuchtet, nicht blinkt. Blinkt sie, so überprüfen Sie Ihr RJ45 Netzwerkkabel und achten Sie darauf, dass es nicht abgezogen oder beschädigt ist.

 Sie haben die IP-Adresse Ihres Drahtlos-Routers für die verbundene Kamera wie nachstehend beschrieben überprüft und notiert. Sie benötigen diese Informationen später.

Verbinden Sie Ihr iPhone / iPad mit dem Drahtlos-Router mit der verbundenen Kamera und navigieren Sie zu "Settings" → "Wi-Fi". Wählen Sie ">" neben dem gewählten Drahtlos-Netzwerk zur Eingabe der Details. Die in "Router" angezeigt IP-Adresse ist die IP-Adresse Ihres Drahtlos-Routers. Im nachstehenden Beispiel ist die IP-Adresse Ihres Routers *192.168.2.1*.

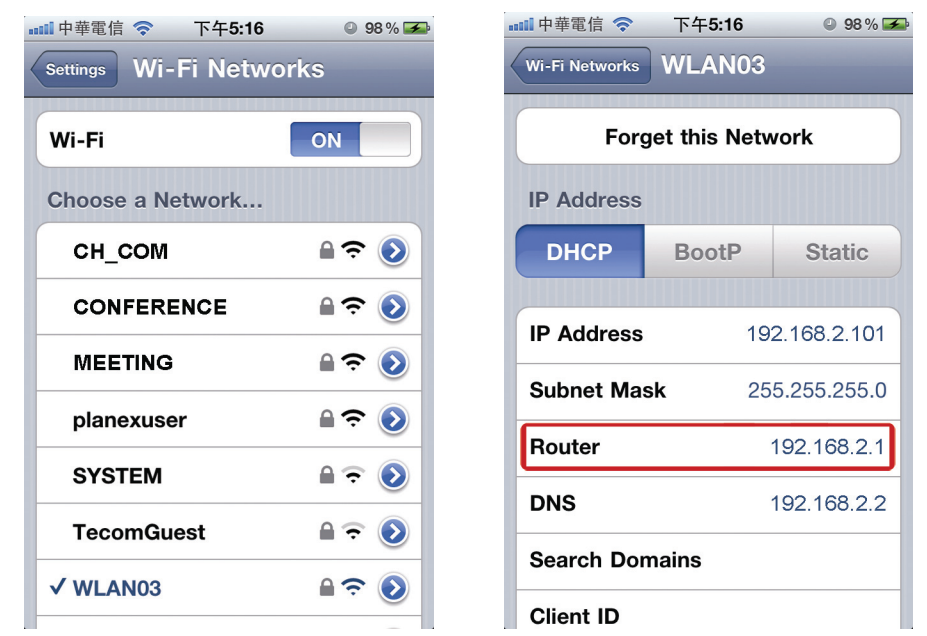

**Hinweis:** Diese Adresse benötigen Sie, wenn Sie später zur Port-Weiterleitung auf Ihren Router zugreifen.

Schritt 1: Verbinden Sie Ihr iPhone mit dem Drahtlos-Router mit der verbundenen Kamera.

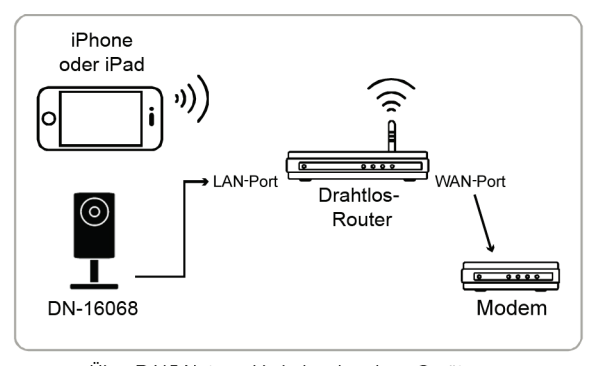

→ Über RJ45 Netzwerkkabel verbundene Geräte (iv) Drahtlos verbundene Geräte

Schritt 2: Öffnen Sie "EagleEyes" auf Ihrem iPhone oder iPad.

Im Adressbuch klicken Sie auf "+", um ein neues Gerät hinzuzufügen. Dann wählen Sie "Lokale Netzwerksuche", um Ihre Netzwerkkamera zu suchen. Eine von Ihrem Router zugeordnete IP-Adresse wird angezeigt.

Hinweis: Können Sie die Kamera nicht finden, dann vergewissern Sie sich, dass Ihre LAN-Statusanzeige (8) leuchtet und wiederholen Sie die Suche nach 3 Minuten.

Verbinden Sie zwei oder mehr Kameras mit dem Drahtlos-Router, dann führt "IPScan" nach der Suche mehrere Kameras mit unterschiedlichen IP-Adressen auf. Zur Erkennung, welche Kamera Sie konfigurieren, können Sie jede Kamera mit der eindeutigen MAC-Adresse identifizieren.

**Hinweis:** Die MAC-Adresse finden Sie auf dem Aufkleber auf der Rückseite der Kamera.

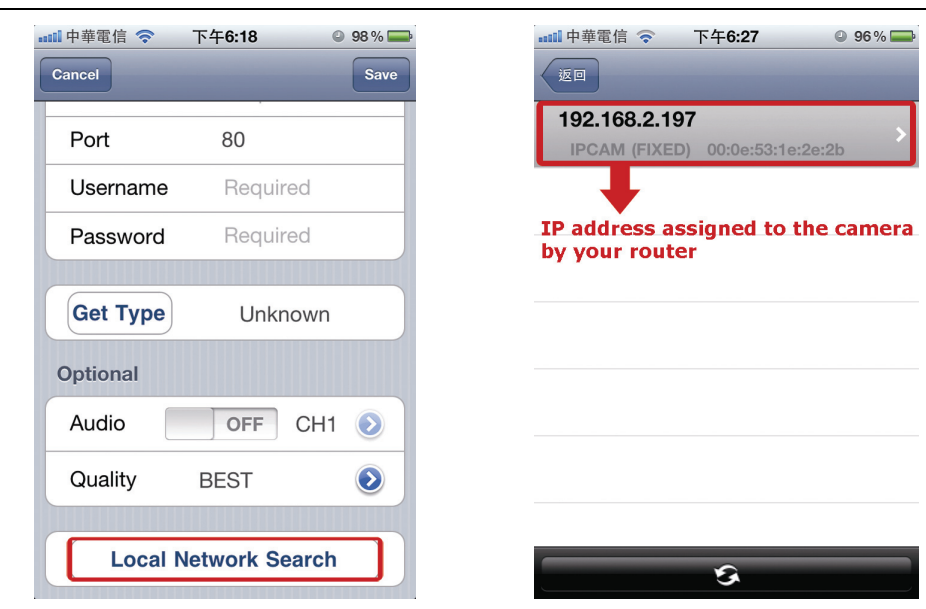

Schritt 3: Wählen Sie die zu konfigurierende IP-Adresse zur Anzeige der Einstellseite der IP-Adresse. Die Standard-Portnummer lautet 88. Sie können zu jedem beliebigen Wert (beispielsweise 8080) ändern, falls die Portnummer 88 blockiert ist.

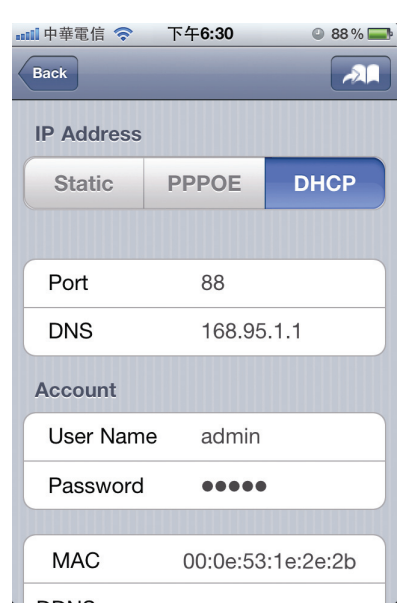

Schritt 4: Wählen Sie "Apply" zur Bestätigung Ihrer Änderungen.

Warten Sie ab, bis "Done" oder "Fail" in

"Status" angezeigt wird.

Unabhängig von der Mitteilung fahren Sie wie folgt fort:

- Bei "Done" kehren Sie zur neuen Geräteseite zurück.
- Bei "Fail" wählen Sie **DAL** oben rechts. Sie werden später aufgefordert, "DDNS" oder "Local IP" zu wählen". Wählen Sie "DDNS" und kehren Sie auf die neue Geräteseite zurück.

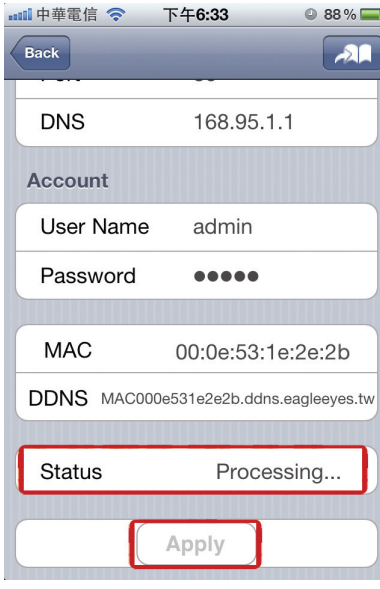

**Status Change When Selecting "Apply":** 

> Processing... "Done" or "Fail"

Schritt 5: Auf der neuen Geräteseite geben Sie einen Namen für diese Verbindung in **Dunde warden** "Title" ein und klicken Sie auf "Save".

> Fahren Sie mit der Konfiguration der Port-Weiterleitung fort, wie in "ANLAGE 3 PORT-WEITERLEITUNG KONFIGURIEREN" auf Seite 21 beschrieben.

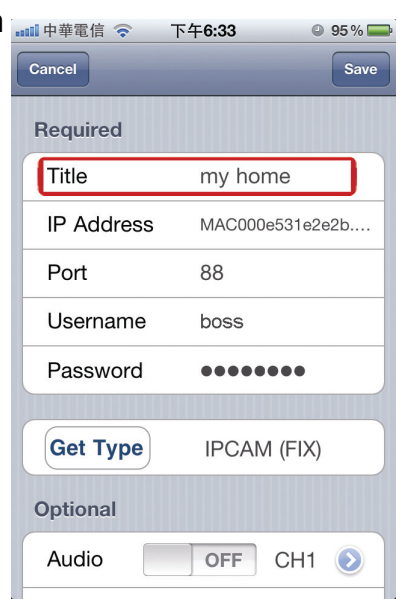

## **Verbindung überprüfen**

- Schritt 1: Schalten Sie den Netzwerkmodus auf iPhone oder iPad auf 3G um.
- Schritt 2: Starten Sie EagleEyes und wählen Sie die gerade hinzugefügte Verbindung, um den Zugriff auf die Kamera zu überprüfen.
	- Falls ja, war die Netzwerkeinstellung erfolgreich.
	- Falls nein, gehen Sie zu Schritt 3.
- Schritt 3: Schalten Sie den Netzwerkmodus auf iPhone oder iPad auf Drahtlosmodus um.
- Schritt 4: Starten Sie EagleEyes und fügen Sie eine neue Verbindung mit der IP-Adresse (z.B. 192.168.2.25) und der Portnummer (z.B. 88) hinzu. Dann versuchen Sie über diese Verbindung auf Ihre Kamera zuzugreifen.
	- Falls ja, navigieren Sie zur Einstellung der Port-Weiterleitung entsprechend "ANLAGE 3 PORT-WEITERLEITUNG KONFIGURIEREN" auf Seite 21.
	- Falls nein, kehren Sie zu Schritt 1 in "1.2.2 Konfiguration auf iPhone / iPad" zurück und konfigurieren Sie das Netzwerk erneut.

## **1.4 Router + Modem**

Sie können Ihren Laptop / PC für die Netzwerkkonfiguration der Kamera benutzen.

Vor der Konfiguration dieser Kamera auf Ihrem Laptop / PC, vergewissern Sie sich:

- $\triangleright$  Ihr Windows Betriebssystem ist Windows 7, Vista oder XP.
- (Empfohlen) Ihr Router unterstützt UPnP und diese Funktion ist aktiviert.
- **Hinweis:** Unterstützt Ihr Drahtlos-Router nicht UPnP, so müssen Sie zusätzlich auf Ihren Router zur Port-Weiterleitung zugreifen. Details siehe "ANLAGE 3 PORT-WEITERLEITUNG KONFIGURIEREN" auf Seite 21.

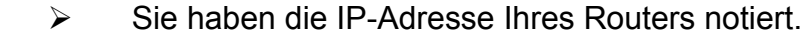

**Hinweis:** Details siehe Bedienungsanleitung des Routers oder fragen Sie Ihren Errichter.

Sie haben "IPScan.exe" auf Ihren Laptop / PC heruntergeladen.

Hinweis: Bitte laden Sie "IPScan.exe" von www.surveillance-download.com/user/n216.swf herunter.

Schritt 1: Schließen Sie Ihren Laptop / PC am Router an.

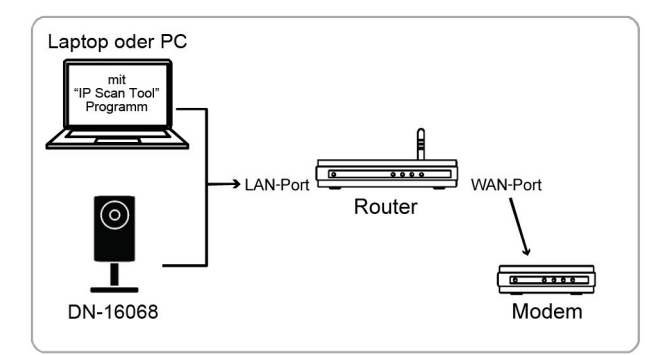

→ Über RJ45 Netzwerkkabel angeschlossene Geräte

Schritt 2: Öffnen Sie "IPScan.exe" (%) zur Suche Ihrer Kamera. Die Standard-IP-Adresse der Kamera lautet 192.168.1.10.

Verbinden Sie zwei oder mehr Kameras mit dem gleichen Router, dann führt "IPScan" nach der Suche mehrere Kameras mit unterschiedlichen IP-Adressen auf. Zur Erkennung, welche Kamera Sie konfigurieren, können Sie jede Kamera mit der eindeutigen MAC-Adresse identifizieren.

**Hinweis:** Die MAC-Adresse finden Sie auf dem Aufkleber auf der Rückseite der Kamera.

![](_page_10_Picture_3.jpeg)

Schritt 3: Wählen Sie die zu konfigurierende IP-Adresse und klicken Sie auf "Configure", um die IP-Einstellungsseite anzuzeigen und ändern Sie die IP-Adresse, Gateway und Portnummer. Ist die IP-Adresse Ihres Routers beispielsweise 192.168.2.1, so müssen Sie in diesem Schritt die IP-Adresse zu 192.168.2.xx ("xx" steht für einen beliebigen Wert  $2 \sim 50$ ) ändern und das Gateway zu 192.168.2.1 (gleiche IP-Adresse wie Ihr Router). Dann ändern Sie die Portnummer auf einen beliebigen Wert außer 88, falls notwendig.

- **Hinweis:** Achten Sie darauf, dass die geänderte IP-Adresse nicht von anderen Geräten benutzt wird, die mit dem gleichen Router verbunden sind.
- Schritt 4: Geben Sie Benutzername und Kennwort dieser Kamera zur Bestätigung der Änderung ein und verlassen Sie "IPScan". Standard-Benutzername und Kennwort sind beide "admin".
- Schritt 5: Öffnen Sie den Webbrowser, beispielsweise Internet Explorer, auf Ihrem Laptop / PC und geben Sie die gerade eingestellte IP-Adresse als URL zum Zugriff auf die Kamera ein.

Auf der Login-Seite geben Sie Benutzername, Kennwort und Sicherheitscode zum Zugriff ein.

- **Hinweis:** Bitte überspringen Sie den Assistenten.
- Schritt 6: Navigieren Sie zu "Config."  $\rightarrow$  "DDNS" und aktivieren Sie den DDNS-Dienst.

![](_page_10_Picture_154.jpeg)

- Unterstützt Ihr Router UPnP, so machen Sie bitte mit Schritt 7 weiter.
- Unterstützt Ihr Router nicht UPnP, so klicken Sie auf "Save". Dann greifen Sie auf Ihren Router zur Port-Weiterleitung zu, wie in "ANLAGE 3 PORT-WEITERLEITUNG KONFIGURIEREN" auf Seite 21 beschrieben.
- Schritt 7: Navigieren Sie zu "UPnP" und aktivieren Sie den UPnP-Dienst.

Dann aktivieren Sie "Port Mapping" und klicken Sie auf "Save", um das automatische Port-Mapping zu starten.

 Nach erfolgreichem Speichern der Konfigurationen wird eine Mitteilung mit der Kamera zugeordneter IP-Adresse und Portnummer angezeigt.

Notieren Sie IP-Adresse und Portnummer und loggen Sie sich aus der Kamera aus.

![](_page_11_Picture_126.jpeg)

### **Verbindung überprüfen**

Schritt 1: Öffnen Sie Ihren Webbrowser, z.B. Internet Explorer.

Schritt 2: Geben Sie die gerade notierte IP-Adresse oder den Hostnamen sowie die Portnummer als URL im Webbrowser ein und überprüfen Sie, ob Sie die Login-Seite der Kamera aufrufen können. Das Format ist "http://ipadresse:portnummer" oder "http://hostname:portnummer".

## **1.5 Modem / Hub + Modem**

Sie können Ihren Laptop / PC für die Netzwerkkonfiguration der Kamera benutzen.

Vor der Konfiguration dieser Kamera auf Ihrem Laptop / PC, vergewissern Sie sich:

- $\triangleright$  Ihr Windows Betriebssystem ist Windows 7, Vista oder XP.
- Sie haben die IP-Adresse Ihres Laptop / PC zu "**192.168.1.***xxx*" geändert, wobei *xxx* 0~255 außer 10 sein kann.

**Hinweis:** Einzelheiten zur Änderung der IP-Adresse Ihres Laptop / PC, siehe "ANLAGE 1 IP-ADRESSE IHRES LAPTOP / PC ÄNDERN" auf Seite 17.

![](_page_11_Figure_10.jpeg)

— → Über RJ45 Netzwerkkabel angeschlossene Geräte

- Schritt 1: Trennen Sie Ihren Laptop / PC von Hub oder Modem ab und verbinden Sie über Netzwerkkabel mit der Kamera.
- **Hinweis:** Achten Sie darauf, dass die IP-Adresse Ihres Laptop / PC zu "**192.168.1.***xxx*" geändert ist (1~255 außer 10). Einzelheiten zur Änderung der IP-Adresse Ihres Laptop / PC, siehe "ANLAGE 1 IP-ADRESSE IHRES LAPTOP / PC ÄNDERN" auf Seite 17.
- Schritt 2: Öffnen Sie den Webbrowser, beispielsweise Internet Explorer, auf Ihrem Laptop / PC und geben Sie "http://192.168.1.10:88" als URL zum Zugriff auf die Kamera ein.

Auf der Login-Seite geben Sie Benutzername, Kennwort und Sicherheitscode zum Zugriff ein.

Hinweis: Standard-Benutzername und Kennwort für den Fernzugriff sind beide "admin".

Schritt 3: Der Assistent beginnt mit der Analyse Ihrer Netzwerkumgebung. Nach Beendigung wählen Sie "One Step Wizard" zum Aufrufen der Schnell-Einstellseite für die Kamera.

![](_page_12_Picture_111.jpeg)

![](_page_12_Picture_112.jpeg)

Schritt 4: In "Network" konfigurieren Sie die Netzwerkeinstellung Ihrer Kamera gemäß dem benutzten Netzwerktyp. Es gibt drei Typen: Statische IP, PPPOE und DHCP.

*Statische IP:*

- a) Geben Sie die Informationen zu "Server-IP", "Gateway" und "Net Mask" ein, die Sie von Ihrem Internet-Dienstanbieter erhalten.
- b) Geben Sie die Portnummer ein. Nummern von 1 bis 9999 sind gültig. Der Standardwert ist 88.
- c) Klicken Sie auf "Save", um Ihre Netzwerkkonfigurationen zu speichern und loggen Sie aus.
- d) Trennen Sie Kamera und PC ab und verbinden Sie sie getrennt mit dem Internet. Dann geben Sie die gerade notierte IP-Adresse als URL im Webbrowser ein, um auf Ihre Kamera zuzugreifen.

*PPPOE:*

- a) Geben Sie Benutzername und Kennwort ein, die Sie von Ihrem Internet-Dienstanbieter erhalten haben und klicken Sie auf "Save".
- b) Machen Sie mit der DDNS-Einstellung gemäß Schritt 5 weiter.

*DHCP:*

- a) Vor der Auswahl dieser Option müssen Sie zunächst Ihre DHCP-Routereinstellungen beenden.
- b) Nehmen Sie einen Router und verbinden Sie ihn über Ihren PC mit dem Internet (mit statischer IP oder PPPoE-Einstellung). Es gibt unterschiedliche Einstellmethoden für die verschiedenen Router. Einzelheiten finden Sie in der entsprechenden Bedienungsanleitung.
- c) Machen Sie mit der DDNS-Einstellung gemäß Schritt 5 weiter.
- Schritt 5: (Optional) Klicken Sie auf "DDNS" (R DDNS), um die Einstellung für PPPOE und DHCP fortzusetzen.

![](_page_13_Picture_95.jpeg)

- a) Aktivieren Sie DDNS.
- b) Wählen Sie "default" in "System Name".
- c) In "Hostname" behalten Sie den Standardwert, also die MAC-Adresse dieser Kamera. Dann notieren Sie die gesamte Adresse der Kamera, beispielsweise *MAC000e531d6ff1.ddns.eagleeyes.tw*.
- d) (Optional) Geben Sie Ihre E-Mail-Adresse zum Empfang von Mitteilungen vom DDNS-Server ein.
- **Hinweis:** Bitte benutzen Sie die Standardadresse zum Fernzugriff auf Ihre Netzwerkkamera wenigstens einmal. Hiermit gewährleisten Sie, dass unser DDNS-Server Ihre Kamera registriert. Danach können Sie den Hostnamen ändern.
- e) Klicken Sie "Save", um zur Netzwerk-Einstellung zurückzukehren. Dann klicken Sie "Next".
- Schritt 6: Überprüfen Sie Ihre Änderungen und klicken Sie "Save".

![](_page_13_Picture_96.jpeg)

#### **Verbindung überprüfen**

- Schritt 1: Trennen Sie Kamera und Laptop / PC ab und verbinden Sie sie getrennt mit dem Internet.
- **Hinweis:** Haben Sie die IP-Adresse Ihres Laptop / PC zur LAN-Verbindung geändert, so stellen Sie sie zum Internetzugang zurück.
- Schritt 2: Geben Sie den gerade notierten Hostnamen sowie die Portnummer als URL im Webbrowser ein und überprüfen Sie, ob Sie die Login-Seite der Kamera aufrufen können.

Das Format ist "http://hostname:portnummer"

# **1.6 Standard-Konto ändern**

Zur Gewährleistung Ihrer Kontosicherheit greifen Sie auf die Kamera nach der Netzwerkkonfiguration zu, um Standard-Benutzernamen und Kennwort zu ändern.

#### 1.6.1 Vom Webbrowser

Loggen Sie sich in die Kamera ein und wählen Sie "Config." → "General" → "Account". Sie können wie folgt vorgehen:

- Wählen Sie das Standard-Konto "admin" und klicken Sie auf "Edit", um das Standard-Kennwort zu ändern; oder
- Klicken Sie direkt auf "Add", um ein neues Konto zu erstellen und das Standard-Konto zu entfernen.

![](_page_14_Picture_70.jpeg)

## 1.6.2 Von iPhone / iPad

Loggen Sie sich in die Kamera ein und klicken Sie auf **Die Stehrechts zum Aufrufen der Seite** Systemkonfiguration. Dann wählen Sie "Advance Setup" → "Account".

Sie können wie folgt vorgehen:

- Wählen Sie das Standard-Konto "admin" und klicken Sie auf "Edit", um das Standard-Kennwort zu ändern; oder
- Klicken Sie direkt auf "Add", um ein neues Konto zu erstellen und das Standard-Konto zu entfernen.

![](_page_14_Picture_71.jpeg)

# **2. VOR ERSTBENUTZUNG**

Nach der Netzwerkkonfiguration müssen einige Kamerakonfigurationen unter "Config." umgestellt werden, damit die Kamera einwandfrei funktioniert.

Nachstehend wird davon ausgegangen, dass Sie Internet Explorer zum Zugriff auf die Kamera benutzen.

Hinweis: iPhone-Benutzer greifen bitte auf die Kamera zu und wählen **oben rechts im Live View**, um die Konfigurationsseite aufzurufen.

# **2.1 Videoeinstellungen**

Nach erfolgreichem Zugriff auf die Kamera stellen Sie ggf. das Videobild ein.

- Zur Schärfeneinstellung des Videos drehen Sie das Objektiv der Kamera mit der Hand, wie in *Abbildung 1* dargestellt.
- Zum Einstellen der Farbe des Videos klicken Sie auf der Live-Seite Ihres Webbrowsers auf "Config" oben rechts im Browser, um die Konfigurationsseite zu öffnen.

Dann klicken Sie "Kamera" → "Farbe" zum Einstellen von Helligkeit / Kontrast / Farbe / Farbsättigung des Videobildes, wie in *Abbildung 2* dargestellt.

![](_page_15_Picture_9.jpeg)

# **ANLAGE 1 IP-ADRESSE IHRES LAPTOP / PC ÄNDERN**

Zur LAN-Verbindung mit dieser Netzwerkkamera müssen Sie zunächst die IP-Adresse Ihres Laptop / PC zu *192.168.1.xxx* (1~255 außer 10) ändern.

**Hinweis:** Vor der Änderung der IP-Adresse notieren Sie die Original-IP-Adresse Ihres Laptop / PC. Sie müssen die IP-Adresse nach Beendigung der Netzwerkkonfiguration dieser Kamera zurückstellen.

*Windows XP:*

a) Wählen Sie "start"  $\rightarrow$  "Control Panel"  $\rightarrow$  "Network and Internet Connections"  $\rightarrow$  "Network Connections"("Start"  $\rightarrow$  "Systemsteuerung"  $\rightarrow$  "Netzwerk- und Internetverbindungen"  $\rightarrow$ "Netzwerkverbindungen") (in der "Kategorieanzeige").

![](_page_16_Picture_5.jpeg)

![](_page_16_Picture_142.jpeg)

b) In "LAN or High-Speed Internet(LAN oder Hochgeschwindigkeitsinternet)", rechtsklicken Sie auf ("Local Area Connection(LAN-Verbindung)") und wählen Sie "Properties(Eigenschaften)".

![](_page_16_Picture_8.jpeg)

**Hinweis:** Ist Ihre LAN-Verbindung nicht aktiviert, so aktivieren Sie sie bitte.

- c) In der Registerkarte "Genera(Allgemein)" wählen Sie "Internetprotokoll (TCP/IP)" und "Properties(Eigenschaften)".
- d) In der Registerkarte "Genera" wählen Sie "Use the following IP address(Folgende IP-Adresse verwenden)" und stellen Sie die IP-Adresse auf "192.168.1.XXX" ein (XXX kann ein beliebiger Wert 1~255 außer 10 sein).

**Hinweis:** Es wird empfohlen, erst die aktuellen Einstellungen zu notieren und dann die Änderungen vorzunehmen. Das hilft bei der späteren Rückstellung der PC-Netzwerkeinstellungen zur Verbindung mit dem Internet.

e) Klicken Sie auf "OK", um das Dialogfenster "Internet Protocol (TCP/IP) Properties(Internetprotokoll (TCP/IP) Eigenschaften)" zu schließen. Dann klicken Sie auf "Close(Schließen)", um das Dialogfenster "Local Area Connection Properties(LAN-Verbindung Eigenschaften)" zu schließen.

#### *Windows Vista:*

a) Wählen Sie  $\bigoplus$  (Start)  $\rightarrow$  "Control Panel"  $\rightarrow$  "Network and Internet"("Systemsteuerung"  $\rightarrow$  "Netzwerkund Internet") zum Aufrufen des "Network and Sharing Center". Dann klicken Sie auf "Manage network connections" (in der "Kategorieanzeige").

![](_page_17_Picture_140.jpeg)

b) Rechtsklicken Sie auf "Local Area Connection" und wählen Sie "Properties".

![](_page_17_Picture_5.jpeg)

**Hinweis:** Ist Ihre LAN-Verbindung nicht aktiviert, so aktivieren Sie sie bitte.

- c) In der Registerkarte "Netzwerk" wählen Sie "Internetprotokoll Version 4 (TCP/IPv4)" und dann "Properties(Eigenschaften)".
- d) In der Registerkarte "General(Allgemein)" wählen Sie "Use the following IP address(Folgende IP-Adresse verwenden)" und stellen Sie die IP-Adresse ein, wie nachstehend beschrieben.
- **Hinweis:** Es wird empfohlen, erst die aktuellen Einstellungen zu notieren und dann die Änderungen vorzunehmen. Das hilft bei der späteren Rückstellung der PC-Netzwerkeinstellungen zur Verbindung mit dem Internet.

![](_page_17_Picture_10.jpeg)

e) Klicken Sie auf "OK", um das Dialogfenster "Internet Protocol Version 4 (TCP/IPv4) Properties(Internetprotokoll Version 4 (TCP/IPv4) Eigenschaften)" zu schließen. Dann klicken Sie auf "Close(Schließen)", um das Dialogfenster "Local Area Connection Properties(LAN-Verbindung Eigenschaften)" zu schließen.

#### *Windows 7:*

a) Wählen Sie  $\bigoplus$  (Start)  $\rightarrow$  "Control Panel(Systemsteuerung)"  $\rightarrow$  "Network and Internet(Netzwerk- und Internet0" zum Aufrufen des "Network and Sharing Center(Netzwerk- und Freigabe-Center)". Dann klicken Sie auf "Adaptereinstellungen ändern".

![](_page_18_Figure_2.jpeg)

b) Rechtsklicken Sie auf "Local Area Connection(LAN-Verbindung)" und wählen Sie "Properties(Eigenschaften)".

![](_page_18_Figure_4.jpeg)

- **Hinweis:** Ist Ihre LAN-Verbindung nicht aktiviert, so aktivieren Sie sie bitte.
	- c) In der Registerkarte "Networking" wählen Sie "Internet Protocol Version 4 (TCP/IPv4)" und dann "Properties".
	- d) In der Registerkarte "General" wählen Sie "Use the following IP address" und stellen Sie die IP-Adresse ein, wie nachstehend beschrieben.
- **Hinweis:** Es wird empfohlen, erst die aktuellen Einstellungen zu notieren und dann die Änderungen vorzunehmen. Das hilft bei der späteren Rückstellung der PC-Netzwerkeinstellungen zur Verbindung mit dem Internet.

![](_page_18_Picture_103.jpeg)

e) Klicken Sie auf "OK", um das Dialogfenster "Internet Protocol Version 4 (TCP/IPv4) Properties" zu schließen. Dann klicken Sie auf "Close", um das Dialogfenster "Local Area Connection Properties" zu schließen.

# **ANLAGE 2 MOBILE ÜBERWACHUNG ÜBER EAGLEEYES**

*EagleEyes* ist ein Programm für Mobilgeräte zur Nutzung mit unserem Überwachungssystem zur Fernüberwachung. Das hat eine ganze Reihe von Vorteilen:

- Es ist kostenlos (außer *EagleEyes Plus* für iPhone).
- Es ist mit vielen Mobilplattformen kompatibel, wie iPhone, iPad und Android.

Download, Installation und Konfiguration sind einfach. Weitere Einzelheiten zur Konfiguration und Benutzung des Programms finden Sie auf unserer offiziellen Website www.eagleeyescctv.com.

# **A2.1 Vorbedingungen**

Vor der Installation von EagleEyes zur Fernüberwachung auf Ihrem Mobilgerät überprüfen Sie bitte folgende Punkte:

- $\checkmark$  Ihre Mobilgerätplattform ist iPhone, iPad oder Android.
- Mobile Internetdienste sind abonniert und zur Nutzung auf Ihrem Mobilgerät verfügbar.
- **Hinweis:** Internetzugang über Drahtlos- oder 3G-Netzwerke wird möglicherweise berechnet. Für Einzelheiten zum Internetzugang wenden Sie sich bitte an Ihren örtlichen Netzwerk- oder Dienstanbieter.

 $\checkmark$  Sie haben IP-Adresse, Portnummer, Benutzername und Kennwort zum Zugriff auf die Netzwerkkamera vom Internet notiert.

# **A2.2 Download**

Navigieren Sie auf Ihrem Mobilgerät zu www.eagleeyescctv.com und melden Sie sich an.

**Hinweis:** Laden Sie EagleEyes **NICHT** von Ihrem Computer herunter.

Wählen Sie "Software" und die Mobilgerätplattform zum Download von *EagleEyes* auf Ihr Mobilgerät.

- Für Android und iPad wählen Sie den Download-Link auf der Website.
- Für iPhone sind zwei Versionen von EagleEyes verfügbar:
	- -- EagleEyes Plus (US\$ 4,99) und
		- -- EagleEyes Lite (kostenlos).

Wählen Sie die gewünschte Version und Sie werden zum "App Store" zum Download der Anwendung geführt.

Hinweis: Sie finden *EagleEyes* ebenfalls im "App Store" von Ihrem iPhone aus. Navigieren Sie zu "App Store" und wählen Sie "Search". Geben Sie das Schlüsselwort "eagleeyes" zum Auffinden und Herunterladen der gewünschten Version ein.

![](_page_19_Picture_160.jpeg)

Nach dem Download wird *EagleEyes* automatisch an der Speicherstelle installiert, an der auf Ihrem Mobilgerät standardgemäß alle Anwendungen gespeichert werden oder gemäß Ihren Spezifikationen.

**Hinweis:** Für weitere Einzelheiten zur Konfiguration und Benutzung dieses Programms besuchen Sie bitte unsere offizielle Website www.eagleeyescctv.com.

# **ANLAGE 3 PORT-WEITERLEITUNG KONFIGURIEREN**

Sie müssen auf Ihren Router zusätzlich zur Port-Weiterleitung zugreifen, falls Ihr Router nicht UPnP unterstützt. Jeder Router hat unterschiedliche Einstellungsseiten.

Schritt 1: Greifen Sie auf Ihren Router zur Port-Weiterleitung zu.

- Konfigurieren Sie die Kamera mit Laptop / PC oder iPhone / iPad über Drahtlos-Netzwerk, so öffnen Sie Ihren Webbrowser, z.B. Internet Explorer oder Safari, dann geben Sie die IP-Adresse Ihres Routers ein.
- Konfigurieren Sie die Kamera mit Laptop / PC über LAN, so trennen Sie die Kamera ab und schließen Sie Ihren Router an. Dann öffnen Sie Ihren Webbrowser, z.B. Internet Explorer und geben Sie die IP-Adresse Ihres Routers ein.
- Schritt 2: Im Router-Einstellungsmenü navigieren Sie zur Konfigurationsseite für Port-Weiterleitung (oder virtueller Server).

**Hinweis:** Die Bezeichnung Port-Weiterleitung oder virtueller Server kann bei den unterschiedlichen Routern abweichen. Bitte nehmen Sie die Bedienungsanleitung des Routers zur Hand.

# **ANLAGE 4 Fragen und Antworten**

Für weitere Einzelheiten zu EagleEyes Fragen und Antworten besuchen Sie bitte unsere offizielle Website: www.eagleeyescctv.com/supp\_QnA.aspx.

![](_page_21_Picture_135.jpeg)